# **GUIA PASSO A PASSO AUXÍLIO EMERGENCIAL**

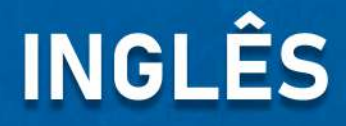

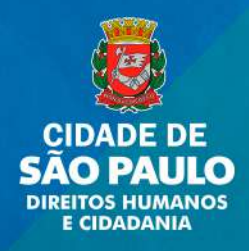

# How to register for emergency aid

Informal workers and self-employed workers can now request the emergency aid of R\$ 600 due to Coronavirus pandemic.

The registration can be made via the website or app.

If you have any doubts, call 111.

The Reference Center and Assistance for Immigrants (CRAI) is also available to answer any questions if you are an immigrant. The contact numbers are (11) 2361-3780 and (11) 2361-5069 or you can send a text via WhatsApp for (11) 98555-0981 and (11) 98555-0218.

### **Check below the steps to register:**

- Download the free app Caixa Auxílio Emergencial (available for [Android](https://play.google.com/store/apps/details?id=br.gov.caixa.auxilio) and [iOS\)](https://apps.apple.com/br/app/caixa-aux%C3%ADlio-emergencial/id1506494331) or;
- Go to Caixa's official [website](https://auxilio.caixa.gov.br/#/inicio).

Phone carriers have now allowed you to download and navigate through the Caixa Auxílio Emergencial app free of charge.

If you already receive Bolsa Família allowance or you are registered at CadÚnico, you will automatically receive the emergency aid. You do not need to register again. You can check if you are already registered via the link [https://meucadunico.cidadania.gov.br/meu\\_cadunico/](https://meucadunico.cidadania.gov.br/meu_cadunico/)

You need to have a CPF to be registered. In case you don't have one, you may request it via email. See further instructions [here.](https://www.prefeitura.sp.gov.br/cidade/secretarias/direitos_humanos/noticias/?p=296159)

Source: Caixa Econômica Federal and UOL.

# How to register via the website

1 - Go to [auxilio.caixa.gov.br/](https://auxilio.caixa.gov.br/#/inicio) and click on "Realize sua solicitação" ("Make your request")

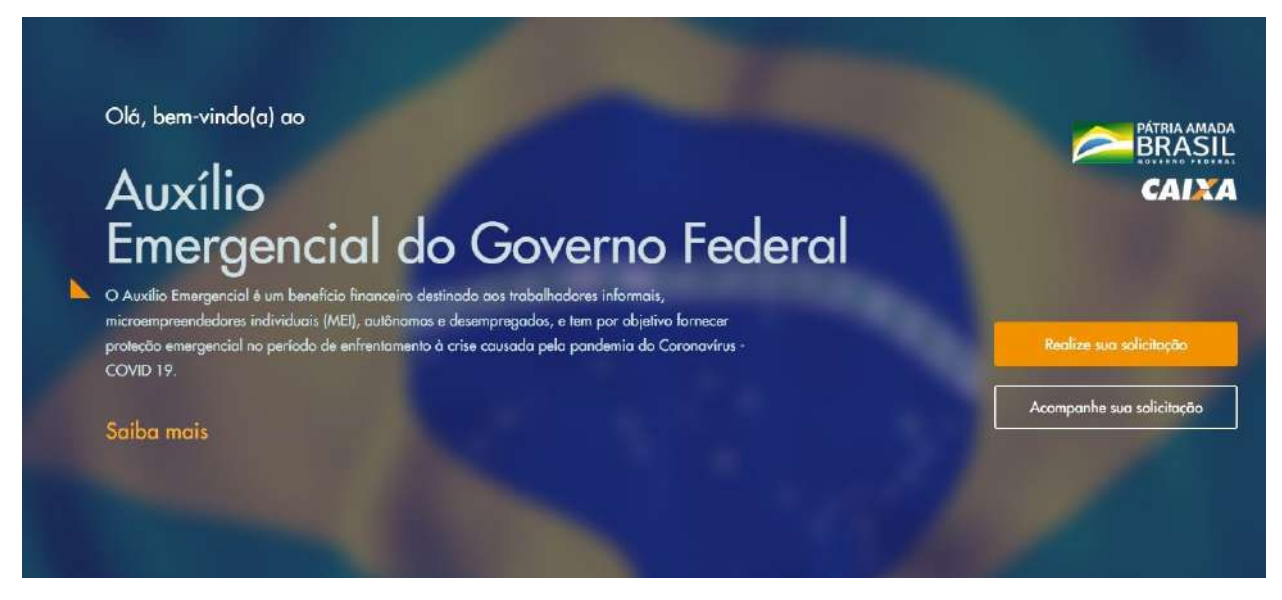

2 - The page will show all the criteria to request the emergency aid. You can check them clicking [here](https://www.prefeitura.sp.gov.br/cidade/secretarias/direitos_humanos/noticias/?p=296125).

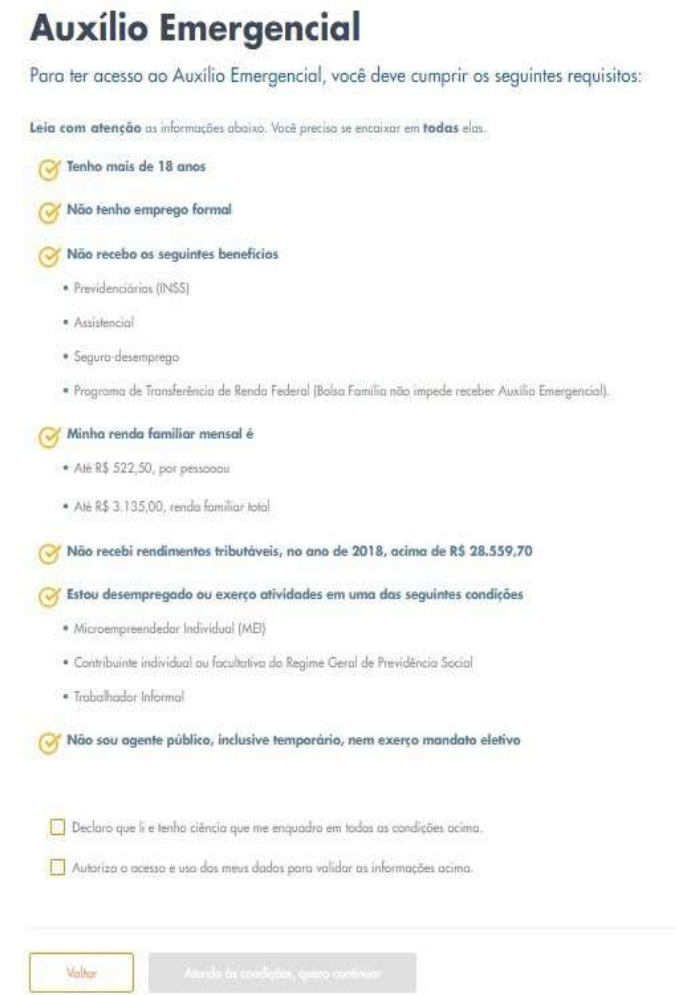

3 - Tick both boxes at the end of the page if you meet all the requirements and authorize the use of your data. Then, click on "Tenho os requisitos, quero continuar" ("I meet the criteria, I want to continue").

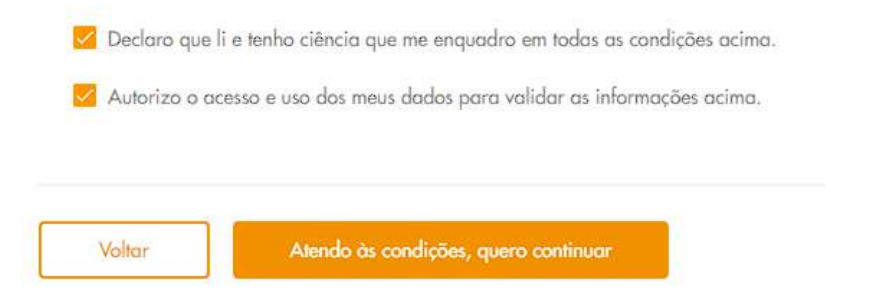

4 - Fill the details with your personal data. They will show in the following order: "nome" (name), "CPF" (CPF), "data de nascimento" (date of birth) and "nome da mãe" (mother's name). Tick the box written "não sou um robô" ("I am not a robot") and then click on "continuar" ("continue").

### Dados do cidadão

Precisamos de alguns de seus dados. Lembre-se que eles devem ser informados conforme seu cadastro na Receita Federal do Brasil

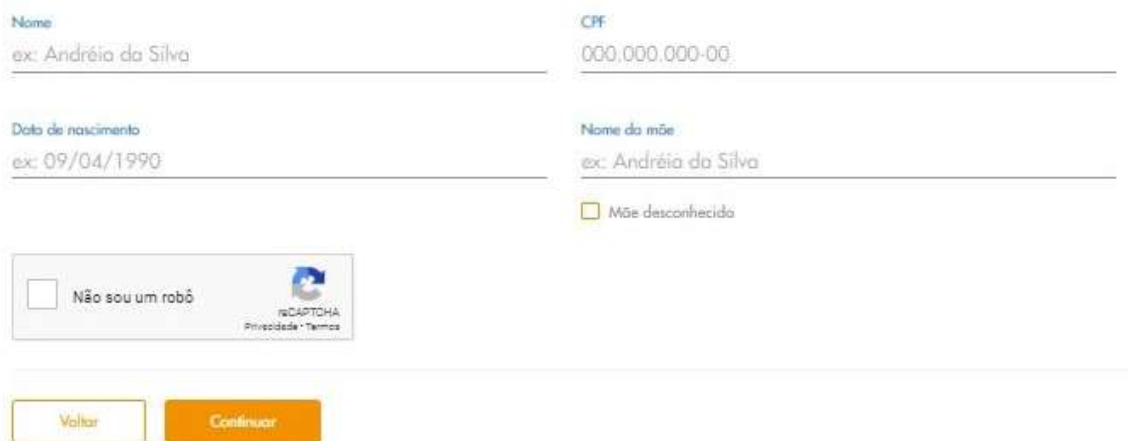

5 - To receive a verification code, provide your cell phone number and its carrier. Click on "continuar" ("continue")

### Celular

Informe o seu número de celular para enviarmos um código de verificação

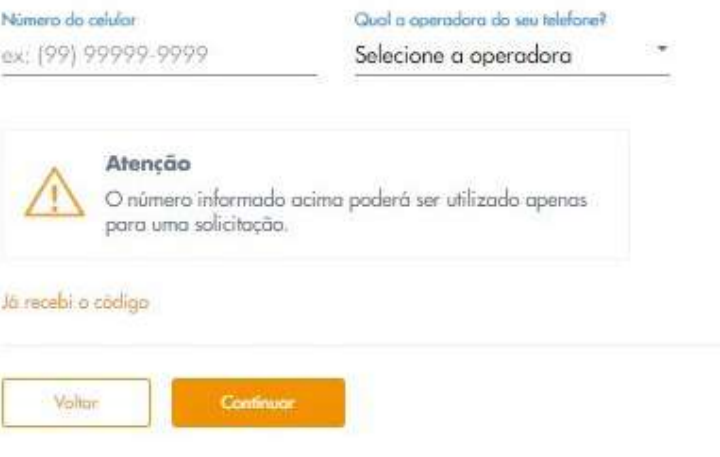

6 - Confirm the code received via Text message. Click on "continuar" ("continue")

## Validação do código

Digite o código recebido via SMS enviado para seu celular

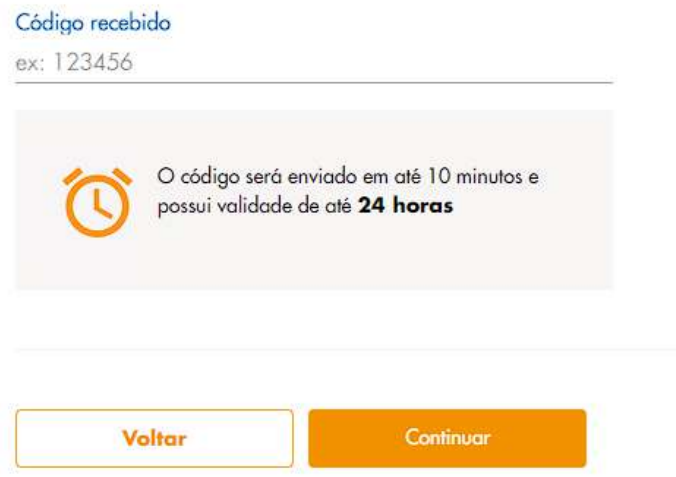

7 - Now you need to complete the registration with personal information. They will show on the following order:

- "quanto costumava ganhar, em média, por mês", antes da crise do coronavírus; ("how much did you used to make per month, roughly, before the Coronavirus")
- "qual sua atividade profissional" ("what is your work field") the options are:
	- "Agricultura e Pecuária; "Agriculture and Livestock"
	- "Extrativismo/Pesca"; "Extractivism/Fishing"
	- "Comércio"; "Commerce"
	- "Produção de Mercadorias"; "Production"
	- "Prestação de serviços"; "Work for hire"
	- "Trabalho Doméstico"; "Housekeeping"
	- "Outros" "Other"

### **Click on "continuar" ("continue")**

# **Dados complementares**

Precisamos saber mais algumas informações sobre você

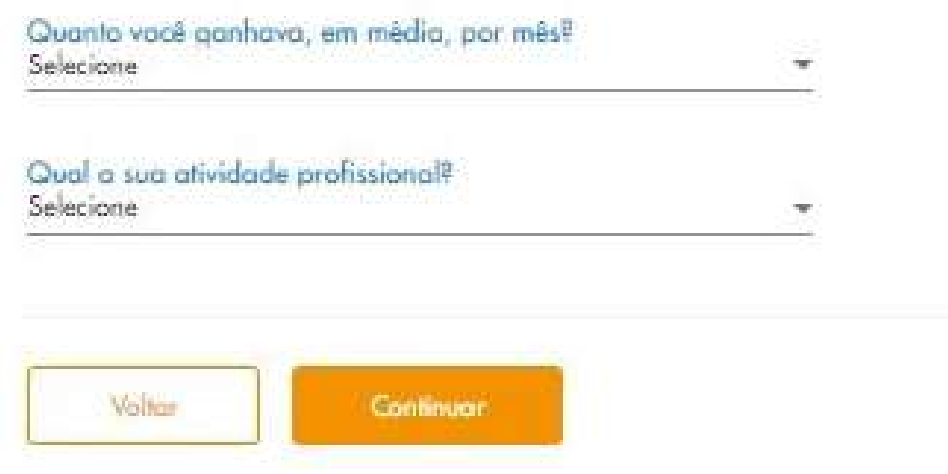

8 - Now you will need to inform how many people that live with you that have a CPF, **including yourself.** 

Then, click on "Adicionar membro da família" ("Add a family member") and include their personal data. You will need to inform:

- Kinship the options are:
	- Cônjuge; "Spouse"
	- Filho(a); "Child"
	- Enteado(a); "Stepchild"
	- Neto(a) ou bisneto(a); "Grandchild"
	- Pai ou mãe; Sogro(a); "Parent/In-Law"
	- Irmão ou irmã; "Brother/Sister"
	- Genro ou nora; "Son in law/daughter in law"
	- Outro; "Other"
	- Não parente/ "Not related"
- CPF
- Date of birth of each person

If you are a woman and responsible for the family, please select the option "Caso seja mulher e chefe de família, única responsável pelo sustento de todos os membros, marque a opção." By selecting that, you may receive two times the original aid (a total of R\$ 1.200,00). For that, it is mandatory that the children also have CPF. In case they don't have one, you may register via email at Receita Federal (for more instructions visit: [bit.ly/inforendaimigrante\)](https://www.prefeitura.sp.gov.br/cidade/secretarias/direitos_humanos/noticias/?p=296159).

If the amount of family members is different than the one you added previously, the screen will show the following message: "Atenção: por favor, preencha todos os campos corretamente", which means "Attention: please make sure all the fields are correct"

### Composição familiar

Viillee

Precisamos dos dados de todos os membros da sua família que moram com você na mesma casa e dividem renda e despesas, inclusive as crianças.

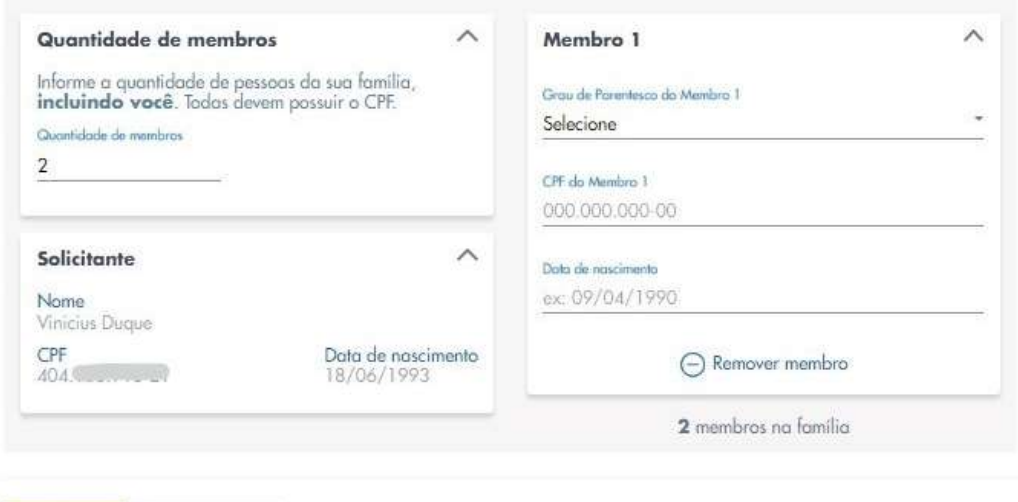

- 9 Now you need to confirm your family residential address.
	- CEP (Postal Code)
	- UF (Estado de residência) (State of residence)
	- Cidade (City)
	- Endereço (Address)
	- Nº (House Number)
	- Complemento (opcional) Address line 2 (optional flat number, etc)
	- Bairro (Neighborhood)

#### **Then, click on "Continuar" ("Continue").**

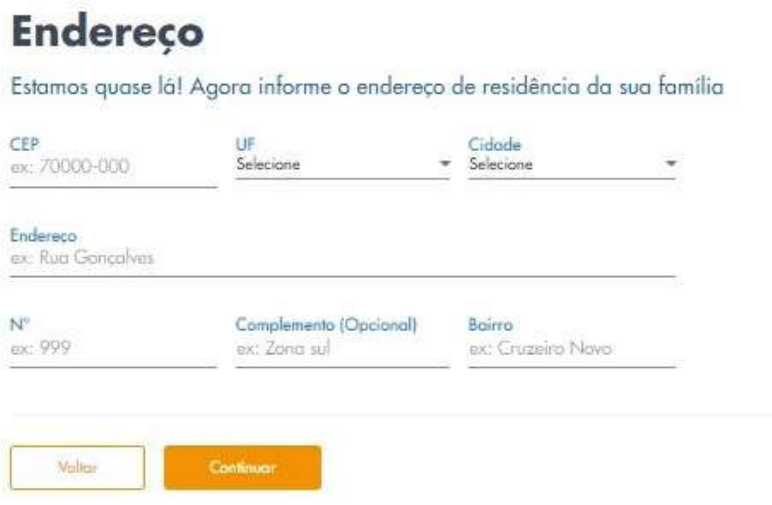

10 - You can choose if you prefer to receive the aid in an existing bank account that is registered under your CPF (the option on your left) or if you prefer to open a new digital saving account at Caixa (the option on your right).

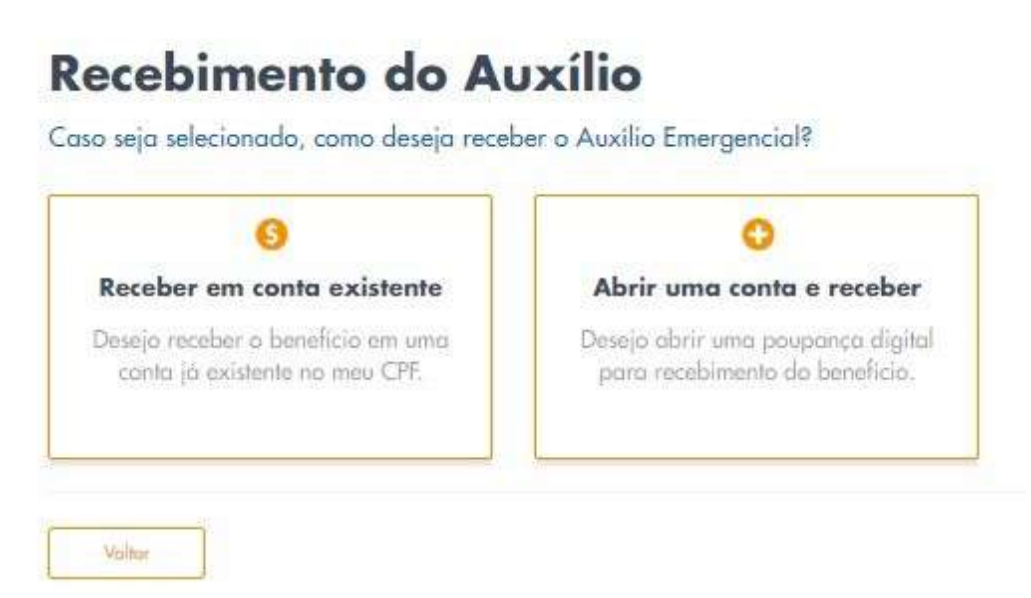

11 - If you choose to open a digital saving account, you will need to inform your Brazilian ID (here known as RG) or your driver's licence (here known as CNH - Carteira Nacional de Habilitação).

We suggest that immigrants select the option RG and indicate their identity document that is recognized in Brazil. For example, the National Migration Registry Card (Carteira de Registro Nacional Migratório - CRNM); National Foreign Registration (called Registro Nacional de Estrangeiro - RNE); Protocol of Asylum Request (called Protocolo de Solicitação de Refúgio); Passport, or Work and social security document (called Carteira de Trabalho e Previdência Social - CTPS). In case the document was issued by the Federal Police, indicate as DPF on the field "órgão emissor" ("issued by").

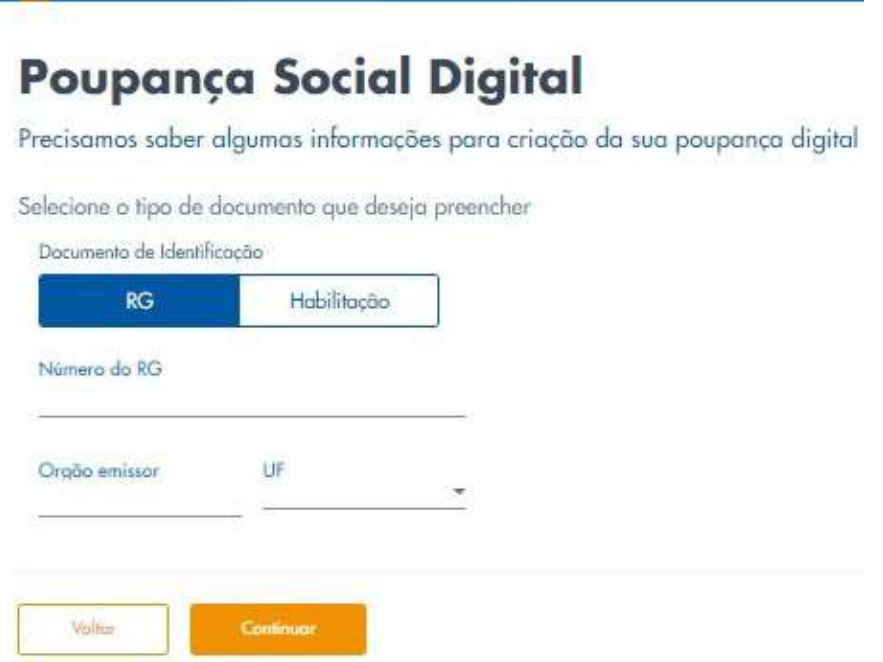

12 - Your registration is almost complete. You must verify that all the information provided, which will show on the summary, is correct.

### **Be careful: The data can not be edited after you confirm and send.**

If you agree with all the details, tick the box written "Eu, XXXXXX, declaro ter consentimento da utilização dos dados pessoais e ter lido os termos para abertura de uma conta poupança digital para recebimento de benefício social" ("I, XXXXX, consent the use of my personal data and confirm that I've read the terms and conditions to open a digital saving account to receive the social aid"). Click on "concluir sua solicitação" ("complete your solicitation").

13 - You are all set! A message will confirm that the registration was successful. Now you just need to wait for the Government to process your request.

### How to make the registration via the App

1 - You can download for free the app Caixa Auxílio Emergencial (available for [Android](https://play.google.com/store/apps/details?id=br.gov.caixa.auxilio) e [iOS\)](https://apps.apple.com/br/app/caixa-aux%C3%ADlio-emergencial/id1506494331). When you access it, click on "Realize sua solicitação" ("Make your request")

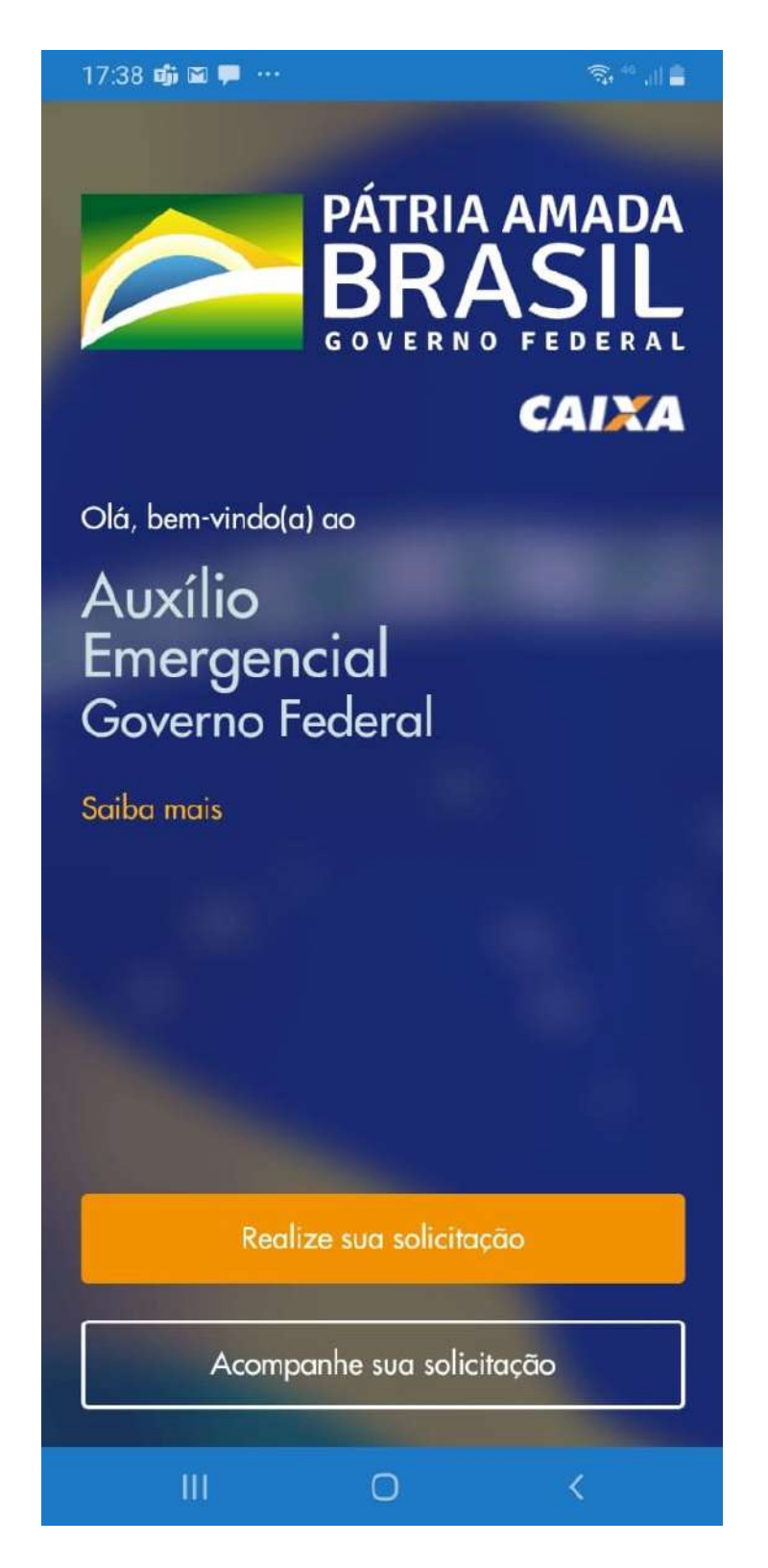

2 - The app will show all the criteria to request the emergency aid. You can find the translation [here.](https://www.prefeitura.sp.gov.br/cidade/secretarias/direitos_humanos/noticias/?p=296125) Tick both boxes to declare that you meet the criteria and to authorize the use of your data. Then click on "tenho os requisitos, quero continuar" ("I meet the criteria, I want to continue").

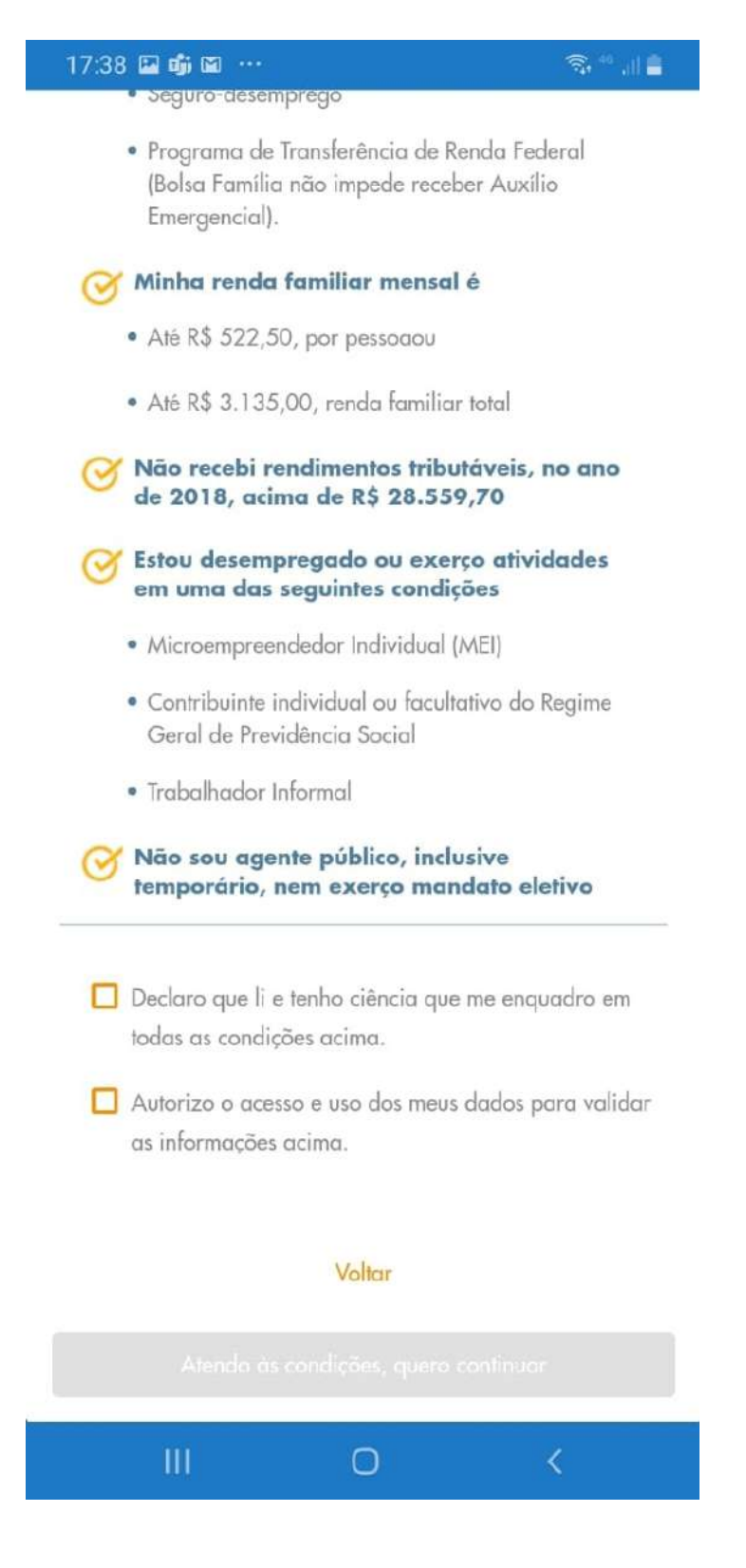

3 - Fill the fields with your data (name, CPF, birth date and mother's name). Tick the box "não sou um robô" ("I am not a robot") and then in "Continuar" ("Continue").

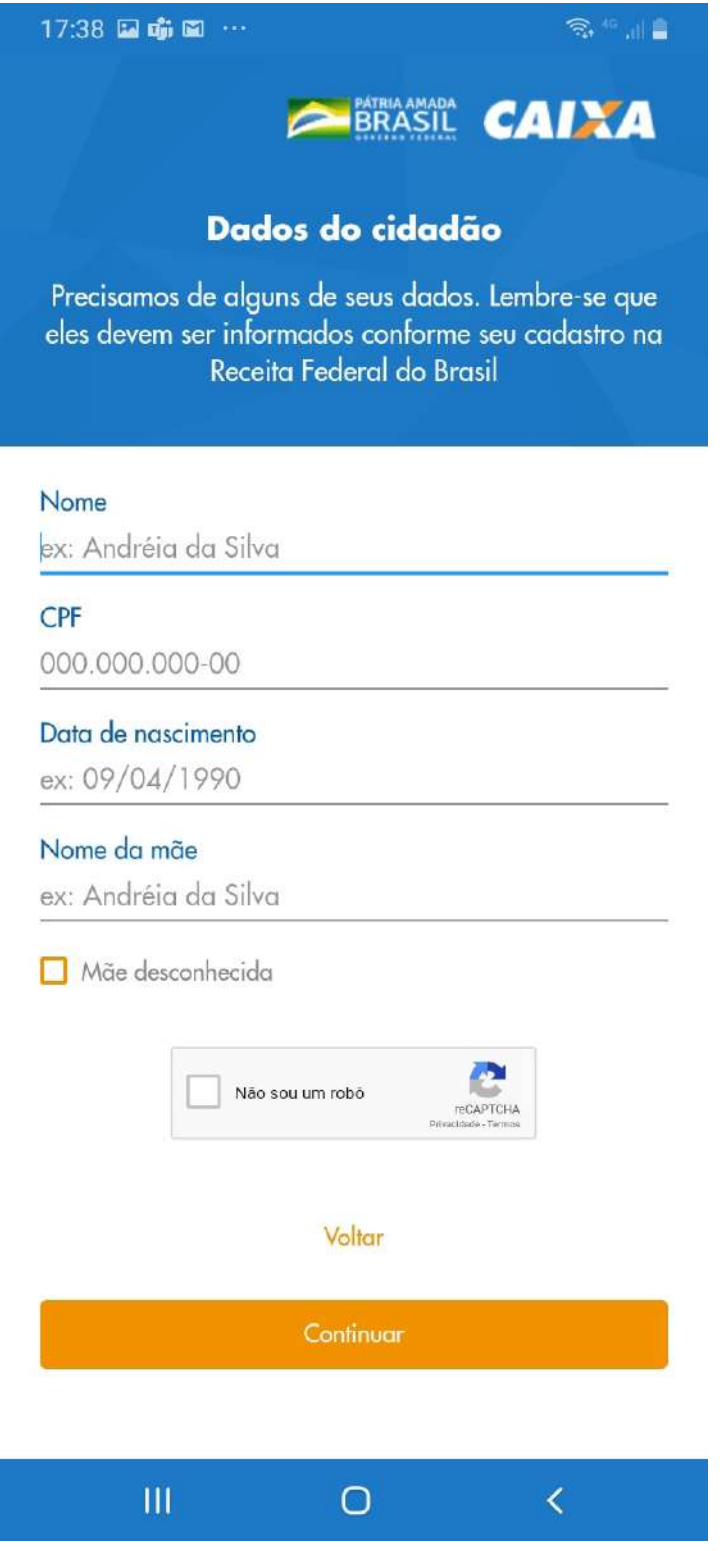

4 - To receive a verification code, provide your cell phone number and its carrier. Click on "Continuar" ("Continue")

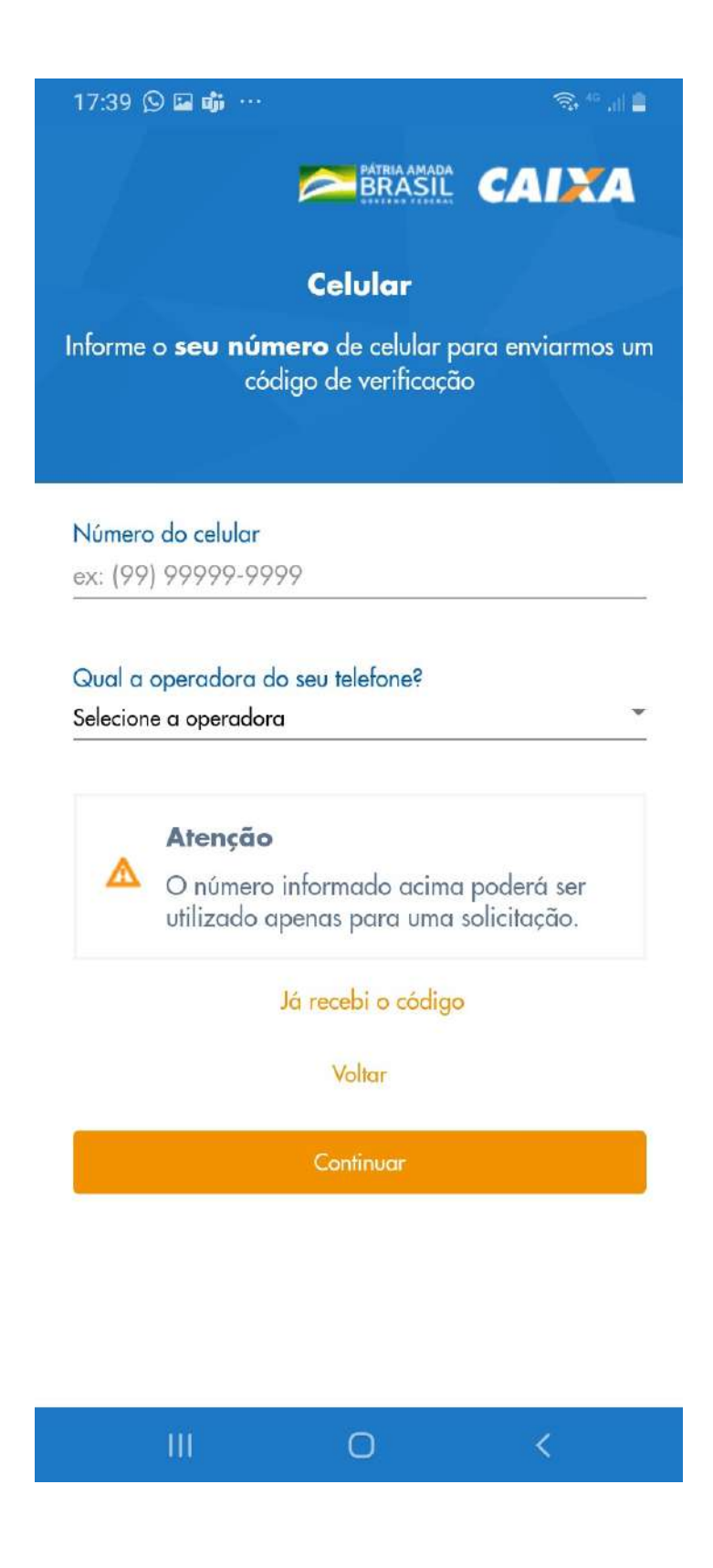

5 - Confirm the code received via Text message. Click on "continuar" ("continue")

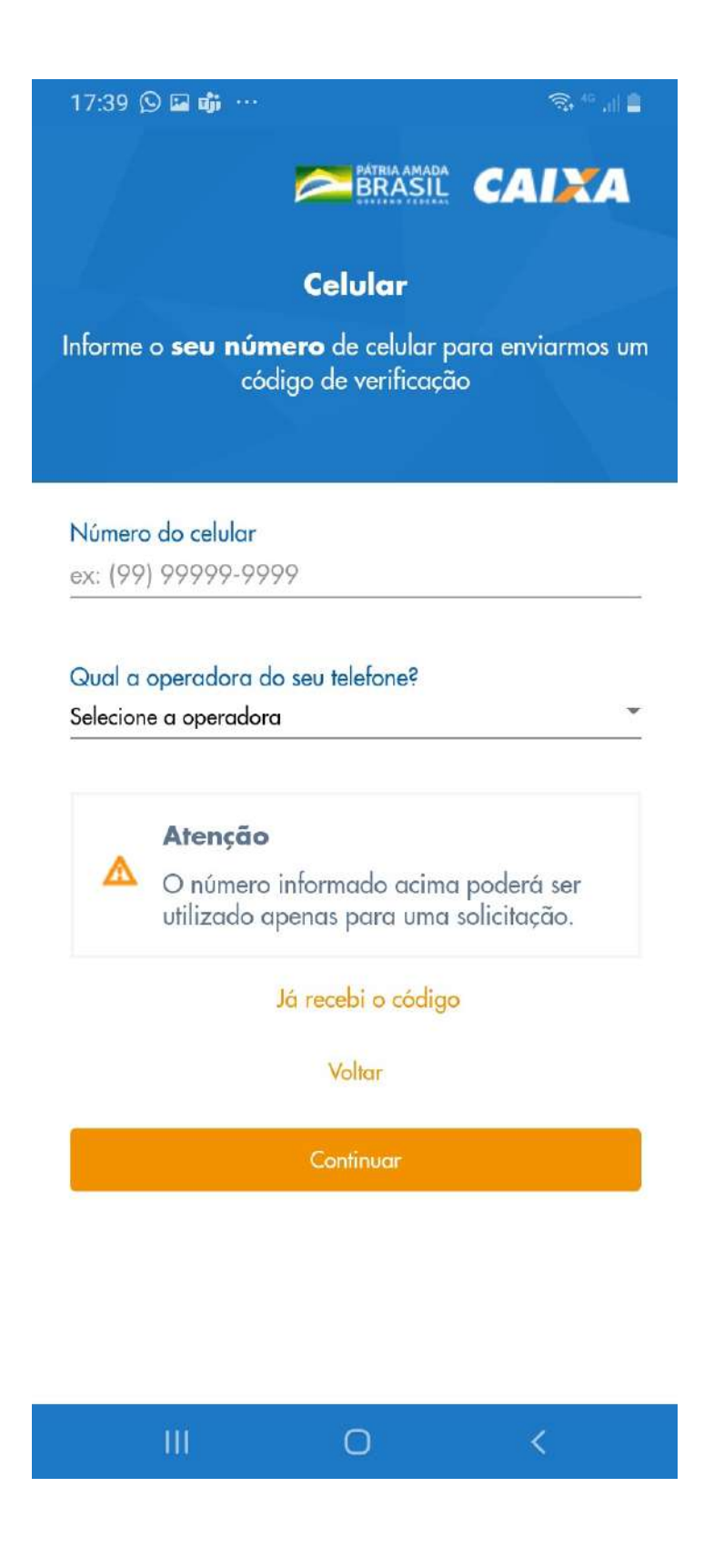

6 - Now you need to complete the registration with personal information. They will show on the following order:

- "quanto costumava ganhar, em média, por mês", antes da crise do coronavírus; ("how much did you used to make per month, roughly, before the Coronavirus")
- "qual sua atividade profissional" ("what is your work field") the options are:
	- "Agricultura e Pecuária; "Agriculture and Livestock"
	- "Extrativismo/Pesca"; "Extractivism/Fishing"
	- "Comércio"; "Commerce"
	- "Produção de Mercadorias"; "Production"
	- "Prestação de serviços"; "Work for hire"
	- "Trabalho Doméstico"; "Housekeeping"
	- "Outros" "Other"

### **Click on "continuar" ("continue")**

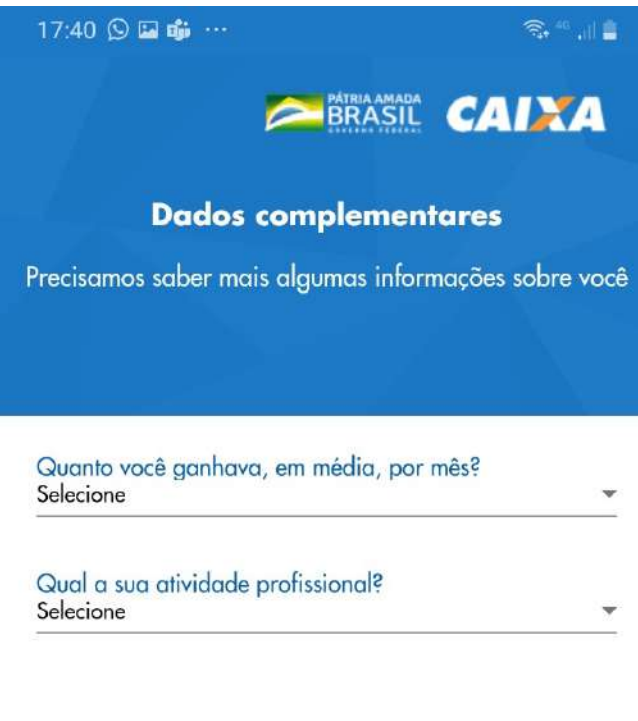

Voltar

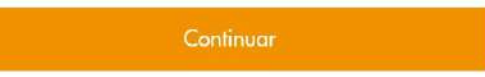

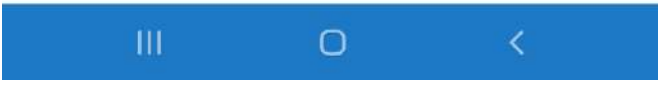

7 - Now you will need to inform how many people that live with you that have a CPF, i**ncluding yourself.** 

Then, click on "Adicionar membro da família" ("Add family member") and include their personal data. You will need to inform:

- Kinship the options are:
	- Cônjuge; "Spouse"
	- Filho(a); "Child"
	- Enteado(a); "Stepchild"
	- Neto(a) ou bisneto(a); "Grandchild"
	- Pai ou mãe; Sogro(a); "Parent/In-Law"
	- Irmão ou irmã; "Brother/Sister"
	- Genro ou nora; "Son in law/Daughter in law"
	- Outro; "Other"
	- Não parente/ "Not related"
- CPF
- Date of birth of each person

Se você for mulher, mãe e chefe de família, If you are a woman and responsible for the family, please select the option "Caso seja mulher e chefe de família, única responsável pelo sustento de todos os membros, marque a opção." By selecting that, you may receive two times the original aid (a total of R\$ 1.200,00). For that, it is mandatory that the children also have CPF. In case they don't have one, you may register via email at Receita Federal (for more instructions visit: [bit.ly/](bit.ly/inforendaimigrante) [inforendaimigrante](bit.ly/inforendaimigrante)).

If the amount of family members is different than the one you added previously, the screen will show the following message: "Atenção: por favor, preencha todos os campos corretamente", which means "Attention: please make sure all the fields are correct"

You must inform the amount of people that live in your house that have a CPF. Then you must add all the details about them. It will be mandatory to inform the degree of kinship, CPF and date of birth of each one of them. If you are a woman and responsible for the family, please select the option.

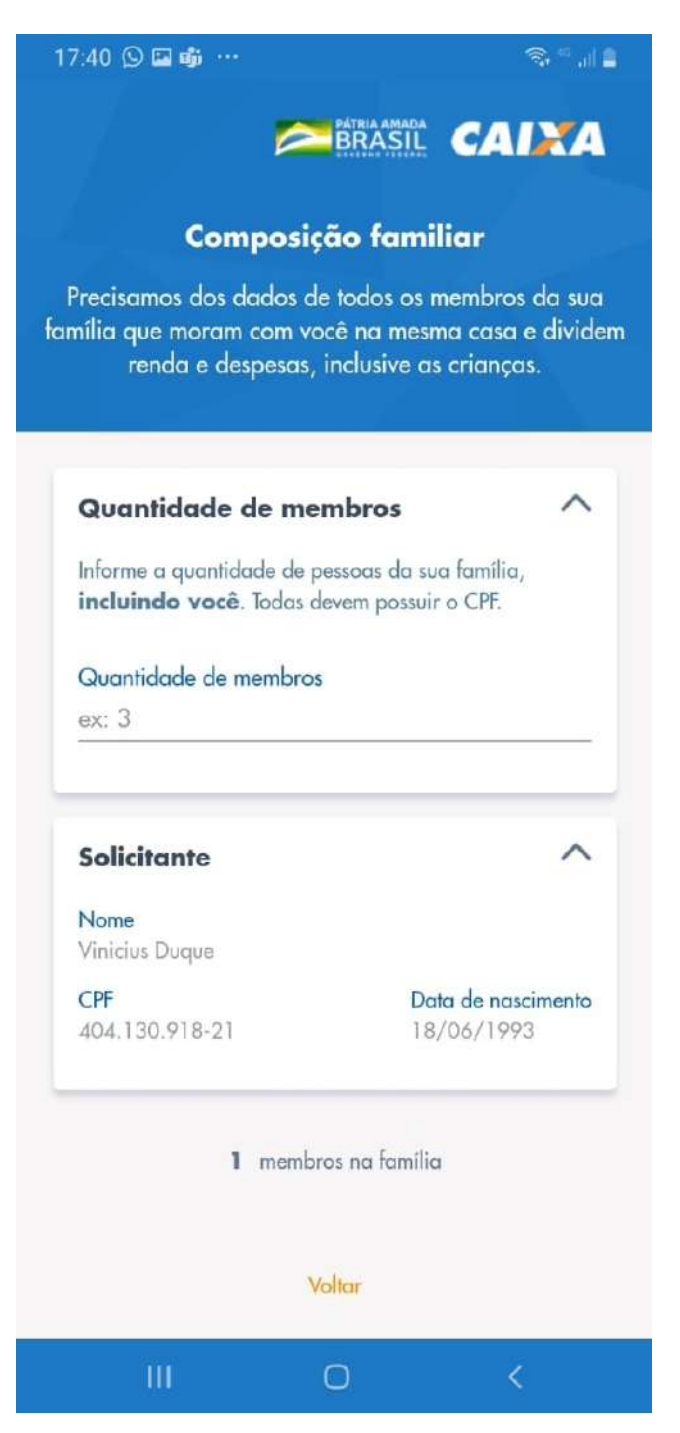

- 8 Now you need to confirm your family residential address
	- CEP Postal Code
	- UF (Estado de residência) (State of residence)
	- Cidade (City)
	- Endereço Address
	- Nº Number
	- Complemento (opcional) Address line 2 (optional)
	- Bairro Neighborhood

#### **Then, click on "Continuar" ("Continue").**

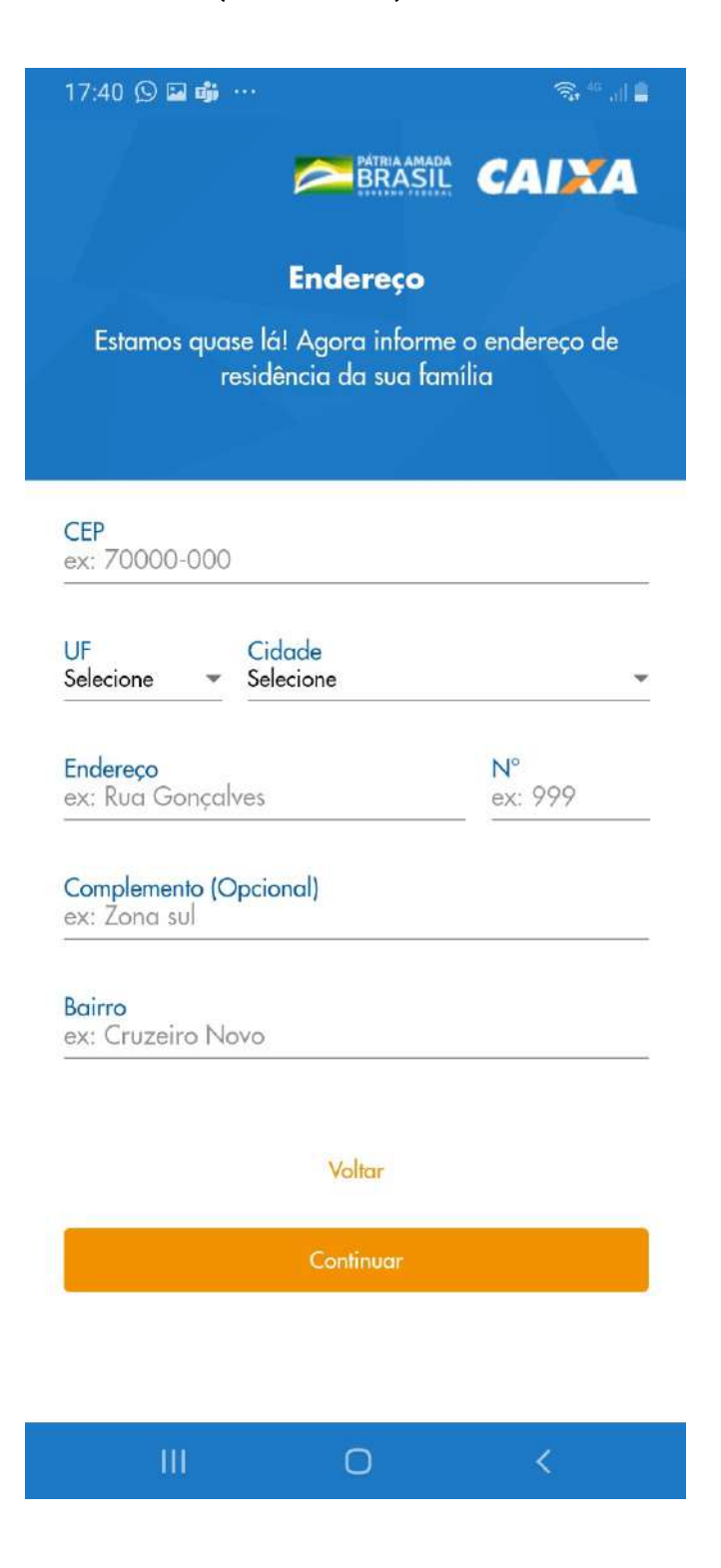

9 - You can select if you prefer to receive the emergency aid in an existing bank account (option above) or if you prefer to start a new digital saving account with Caixa (the option below).

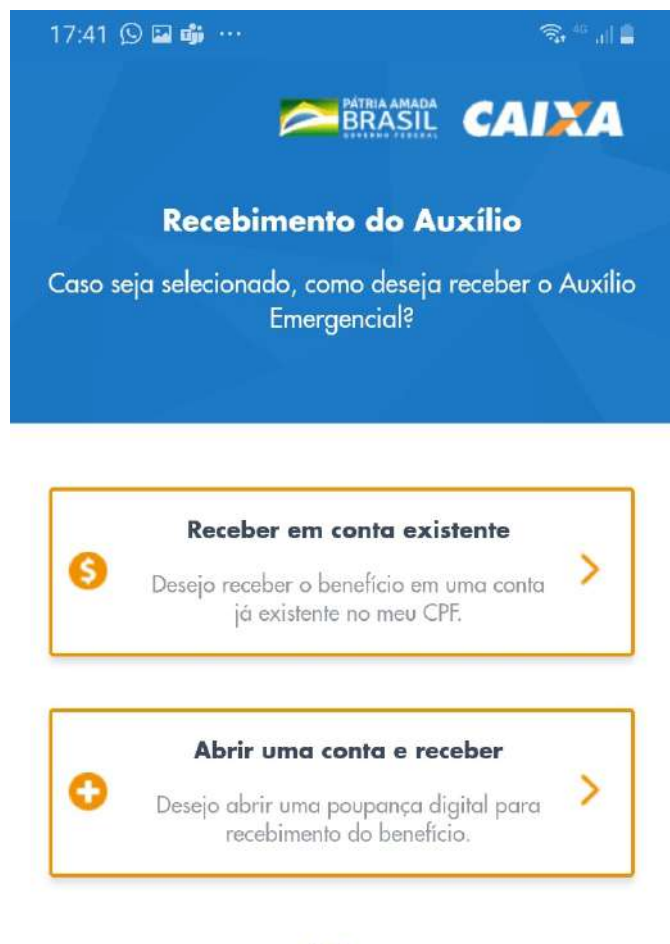

Voltar

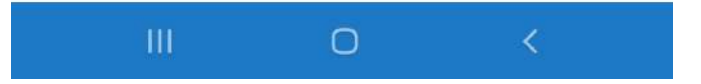

10 - If you choose to open a digital saving account, you will need to inform your Brazilian ID (here known as RG) or your driver's licence (here known as CNH - Carteira Nacional de Habilitação).

We suggest that immigrants select the option RG and indicate their identity document that is recognized in Brazil. For example, the National Migration Registry Card (Carteira de Registro Nacional Migratório - CRNM); National Foreign Registration (called Registro Nacional de Estrangeiro - RNE); Protocol of Asylum Request (called Protocolo de Solicitação de Refúgio); Passport, or Work and social security document (called Carteira de Trabalho e Previdência Social - CTPS). In case the document was issued by the Federal Police, indicate as DPF on the field "órgão emissor" ("issued by").

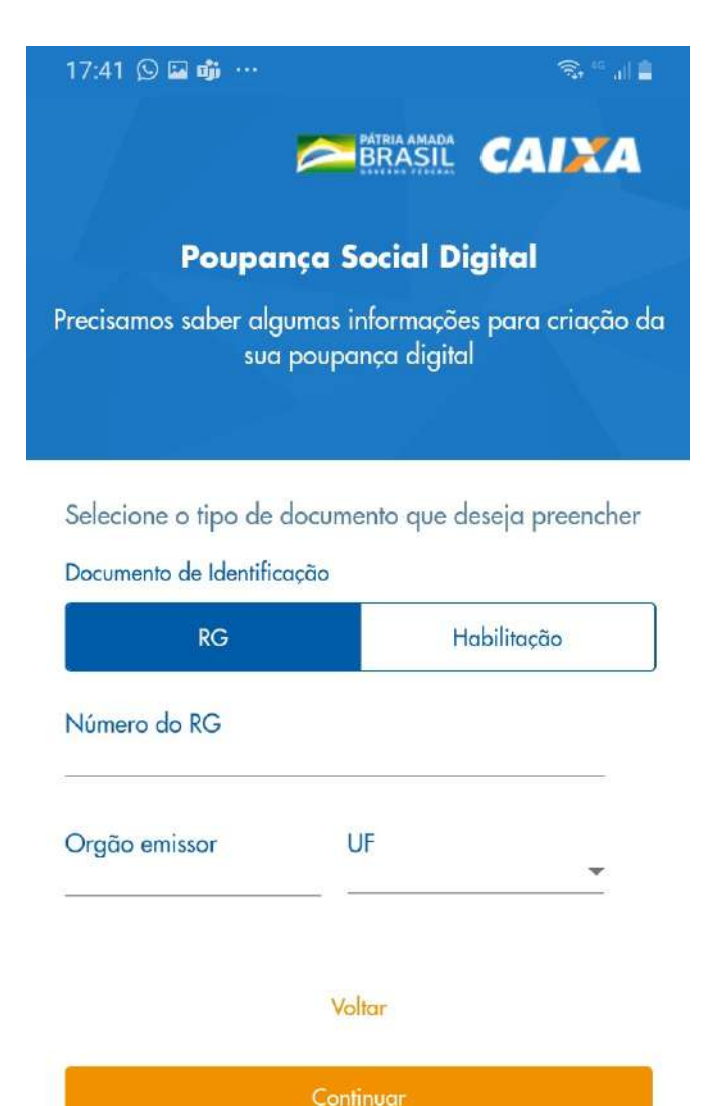

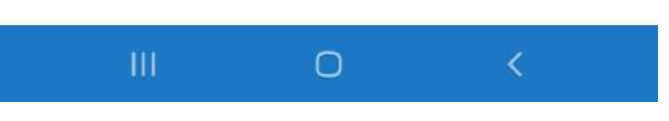

11 - Your registration is almost complete. You must verify that all the information provided, which will show on the summary, is correct. If so, you can click on "Concluir sua solicitação" ("complete your solicitation").

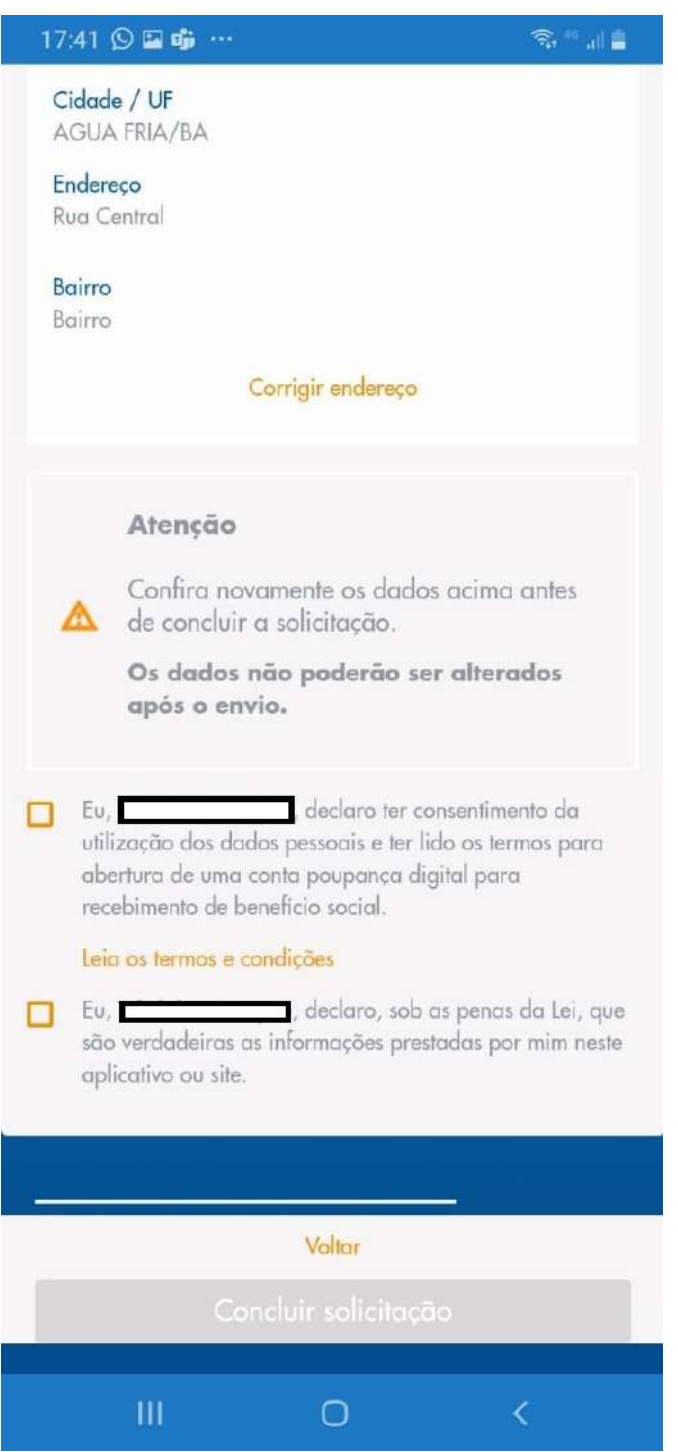

12 - You are all set! A message will confirm that the registration was successful. Now you just need to wait for the Government to process your request.

Esse material foi elaborado pela Coordenação de Políticas de Imigrantes e Promoção do Trabalho Decente da Secretaria Municipal de Direitos Humanos e Cidadania a partir das informações disponibilizadas pela Caixa Econômica Federal.

A tradução foi realizada de forma voluntária por:

ING: Gabriela Simionato;